# How to Install Lightroom Presets

Installation in Adobe Lightroom is very straight forward. In only a few minutes you will have your presets installed and be editing your images.

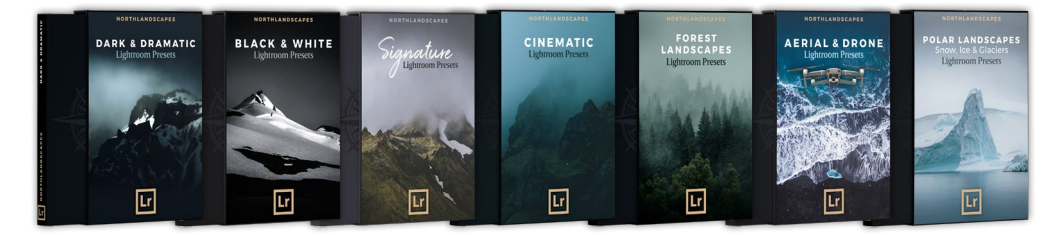

[Northlandscapes Lightroom Presets](https://www.northlandscapes.com/lightroom-presets-for-landscape-photography) are compatible with Lightroom, Lightroom Classic and the free Lightroom Mobile app. You can also use them in older versions of Lightroom 4-6, since I still offer the .lrtemplate preset file format for all of my products (except the [Cinematic presets](https://www.northlandscapes.com/cinematic-lightroom-presets)) in addition to the newer XMP format.

#### The process for installing presets is different for Lightroom Classic, Lightroom (CC) and Lightroom Mobile. Follow the instructions which suit the program you are using:

- Lrc [Lightroom Classic \(version 7.3 or later\)](#page-0-0) → page 1
- Lr [Lightroom 4, 5, 6 and Lightroom Classic \(version 7.2 or older\)](#page-1-0) → page 2
- [Lightroom \(CC\)](#page-1-1) → page 2
- **[Lightroom Mobile app \(Android\)](#page-2-0)** → page 3
- **[Lightroom Mobile app \(iPhone/iOS 13\)](#page-3-0)** → page 4
	- Ps [Photoshop \(Adobe Camera RAW version 10.3 or newer\)](#page-4-0) → page 5

# <span id="page-0-0"></span>**rC** Installation Guide / Lightroom Classic (version 7.3 or later)

The instructions are for the latest versions of [Adobe Lightroom Classic](https://www.adobe.com/products/photoshop-lightroom-classic.html), released since mid-2018 and using the XMP preset format. You need to have version 7.3 or later. For older versions of Lightroom Classic, continue reading on page 2.

- 1. Extract the ZIP file (desktop version) with the presets that you downloaded from [Gumroad](https://gumroad.com/northlandscapes).
- 2. Open Lightroom Classic and go to the Develop module. You will see the modules listed at the top, right. You will be in the Library module when the program is first opened.
- 3. On the left you will see a section called Presets. You will see that there are already some basic presets listed. These come bundled with Lightroom.
- 4. Click on the + icon at the top right of the section.
- 5. Select Import Presets from the dropdown menu.
- 6. Navigate to the folder "Lightroom and Lightroom Classic since Apr 2018 (.XMP)", select the presets ZIP file(s) and click Import. → Selecting the ZIP file(s) is the preferred import method here, because it preserves the folder structure of the archive.
- 7. Your presets will now be listed in the Presets section.

### <span id="page-1-0"></span>Installation Guide / Lightroom 4, 5, 6 and Lightroom Classic (version 7.2 or older)

 The instructions are for Lightroom 4, 5, 6, and Lightroom Classic (CC) earlier than version 7.3 (April 2018) using the .lrtemplate file extension instead of the newer XMP format.

- 1. Extract the ZIP file (desktop version) with the presets that you downloaded from [Gumroad.](https://gumroad.com/northlandscapes)
- 2. Open Lightroom and click on Preferences and go to the Presets tab.
- 3. Click on the button Show Lightroom Presets Folder.
- 4. Double click on the Lightroom folder, then double click on Develop Presets folder.
- 5. Navigate to the folder "Lightroom 4-6 and Classic CC before Apr 2018 (.lrtemplate)" and copy the folder(s) "Northlandscapes - PRODUCT" into the Develop Presets folder.
- 6. Restart Lightroom and you're done!

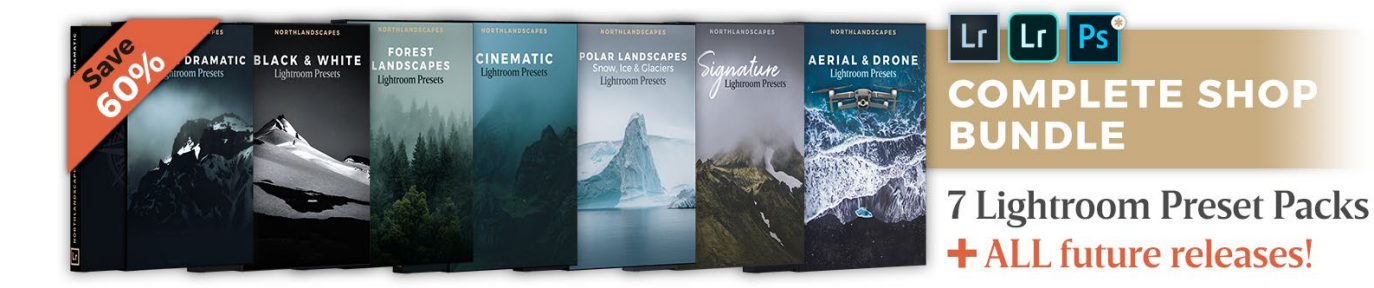

#### <span id="page-1-1"></span>**Lr** Installation Guide / Lightroom  $(CC)$  – Mac or Win  $Lf$  |

These instructions are for **[Adobe Lightroom](https://www.adobe.com/products/photoshop-lightroom.html)** 1.3 onwards.

- 1. Extract the ZIP file (desktop version) with the presets that you downloaded from [Gumroad](https://gumroad.com/northlandscapes).
- 2. Open Lightroom CC and click on the **edit icon** at the top right. The icon looks like three sliders—three horizontal bars with circles on them.
- 3. At the bottom on the screen you will see a Presets button. Click this.
- 4. The presets panel is now revealed.
- 5. Click on the icon of three dots at the top  $\cdots$
- 6. In the dropdown menu select Import Presets.
- 7. Navigate to the folder "Lightroom and Lightroom Classic since Apr 2018 (.XMP)", select the presets ZIP file(s) and click Import.
- 8. All of the presets will now be listed in the Presets panel.

# Installation Guide / Lightroom Mobile

#### Method 1: via Lightroom on desktop (using XMP presets)

You must install the presets in the Lightroom desktop application (not Lightroom Classic) on your Windows or Mac computer first. Once they are installed, the presets will automatically sync to your mobile device via the cloud. See also: Step-by-step quide by Adobe.

#### Method 2: via Lightroom Mobile app

Below you will find installation guide on how to install Lightroom Presets in the free Lightroom Mobile app (iOS/Android) for which you do not need a paid version of Lightroom. However, this installation method is very time-consuming on iOS devices, and method 1 is clearly recommended if you have a Creative Cloud subscription.

<span id="page-2-0"></span>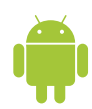

## Installation Guide / Lightroom Mobile app (Android)

Please make sure you have the latest version of the app installed: [Download in Play Store](https://play.google.com/store/apps/details?id=com.adobe.lrmobile)

- 1. Download the .ZIP file starting with "mobile-presets android..." after your purchase on [Gumroad](https://gumroad.com/northlandscapes). You can also access your downloads by clicking on the "View Content" link in the confirmation email from Gumroad.
- 2. Open the Lightroom application on your phone and select an image from your library and press to open it.
- 3. Slide the toolbar to the bottom to the right and press the "Presets" tab. Press the three dots to open the menu and select "Import Presets".
- 4. Your file explorer appears on the screen. Navigate to the folder on your phone where you downloaded the .ZIP file and press the .ZIP file to import the presets. (If you cannot import the .ZIP file directly, use the "My Files" app on your phone to extract the contents of the .ZIP file first.)
- 5. Your presets will now be imported and will be available under a new group in the "Presets" tab.

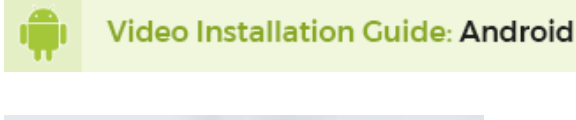

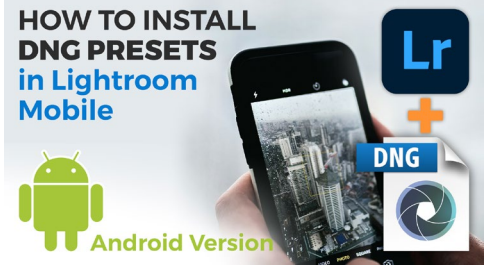

# <span id="page-3-0"></span>Installation Guide / Lightroom Mobile app (iPhone/iOS 13)

Please make sure you have the latest version of the app installed: [Download in App Store](https://apps.apple.com/us/app/adobe-lightroom-photo-editor/id878783582)

- 1. Download the .ZIP file starting with "mobile-presets *iphone...*" after your purchase on [Gumroad](https://gumroad.com/northlandscapes). You can also access your downloads by clicking on the "View Content" link in the confirmation email from Gumroad.
- 2. Once the download is complete, press the download icon in the upper right corner of your screen to open the "Files" app on your phone. Press on the downloaded .ZIP file and the content will be extracted and a new folder should automatically appear. If you don't have a "Files" application installed, you can use a free app such as **Zip**.
- 3. Open the Lightroom Mobile app on your iPhone. Click the "+" icon in your library and choose to create new "Folder". Name the new folder "Presets" and open the folder. Press "Create New Album" and name the album after the downloaded presets, plus "DNG" (e.g. "Dark & Dramatic DNG").
- 4. Open the album and press the "Add" icon in order to add new images. Navigate to the folder you extracted from the downloaded .ZIP file and select all DNG files in the folder. When you have selected all, choose "Open".
- 5. Open the first DNG image and press the icon with the three dots  $\cdots$  to open the menu and select "Create Preset".
- 6. Name your preset after the preset pack (e.g. Dark & Dramatic 01). In "Preset Group", select "Create New Preset Group" and name it after the name of the preset pack. Uncheck "Tools", "Details", "Optics" and "Geometry". Under the "Light" tab uncheck "Exposure", and under the "Color" tab make sure to uncheck "White Balance". Press the tick to create the preset.
- 7. Follow the same method as in steps 5 and 6 to create your presets from the other DNG files.
- 8. When you are finished, you will now find the presets under the "Presets" panel.

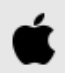

Video Installation Guide: iPhone

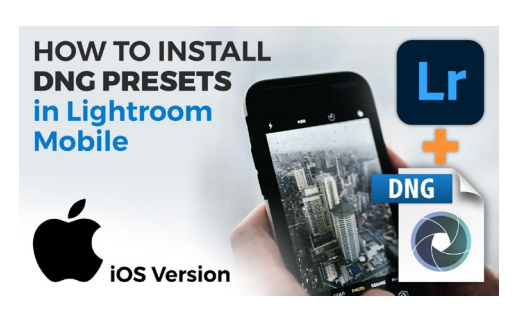

# <span id="page-4-0"></span>**PS** Installation Guide / Photoshop

Do you want to install and use **Adobe Camera Raw (ACR)** presets on your Windows or Mac computer? With the new .XMP format, Adobe now allows you to use presets directly in ACR (version 10.3 or newer)

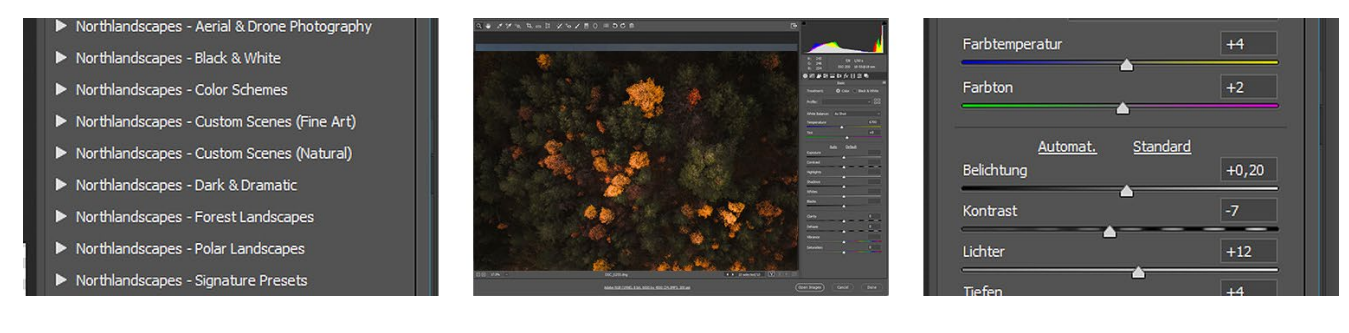

After downloading and unzipping my Lightroom presets, you will notice that there are three folders included: Two folders for Adobe Lightroom and Lightroom Classic (.lrtemplate and .XMP format) and one with Adobe Camera Raw (ACR) Presets for Adobe Photoshop in version 10.3 or newer.

#### Installing Presets in Adobe Camera Raw 10.3+ (Windows)

- 1. Navigate to the following location on your computer: "C:\Users\UserName\AppData\Roaming\ Adobe\CameraRaw\Settings" and leave this window open.
- 2. Go to the location where you unzipped your presets and open the ACR presets folder, usually named "Photoshop - Adobe Camera Raw (ACR) Presets"
- 3. Select the desired preset folder(s) containing the XMP file(s) and press CTRL+C to copy them
- 4. Go back to the window where you opened the "Settings" folder and hit CTRL+V to paste the folder(s) inside. Now you should have the folder(s) with the preset name (for example "Northlandscapes - Dark & Dramatic") inside the "Settings" folder
- 5. Start Photoshop and the presets are ready for use

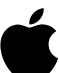

#### Installing Presets in Adobe Camera Raw 10.3+ (Mac)

- 1. Open a new Finder window and go to "UserName > Library > Application Support > Adobe > Camera Raw > Settings", and leave this window open. (If the "Library" folder is not visible, you can access it by following the steps in [this Adobe article.](https://helpx.adobe.com/x-productkb/global/access-hidden-user-library-files.html)
- 2. Go to the location where you unzipped your presets and open the ACR presets folder, usually named "Photoshop - Adobe Camera Raw (ACR) Presets"
- 3. Select the desired preset folder(s) containing the XMP file(s) and press Command+C to copy them
- 4. Go back to the window where you opened the "Settings" folder and hit Command+V to paste the folder(s) inside. Now you should have the folder(s) with the preset name (for example "Northlandscapes - Dark & Dramatic") inside the "Settings" folder
- 5. Start Photoshop and the presets are ready for use

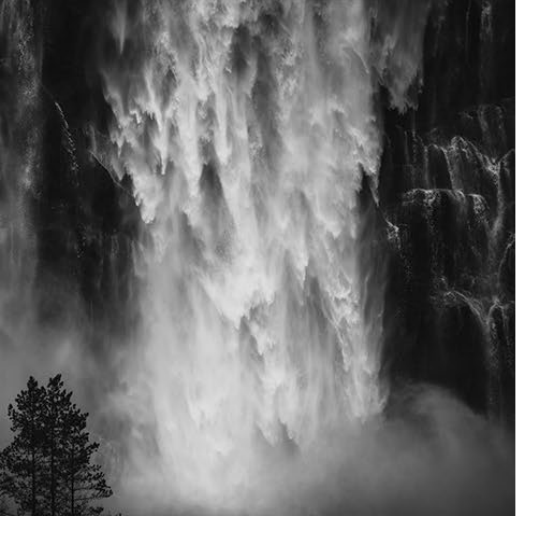

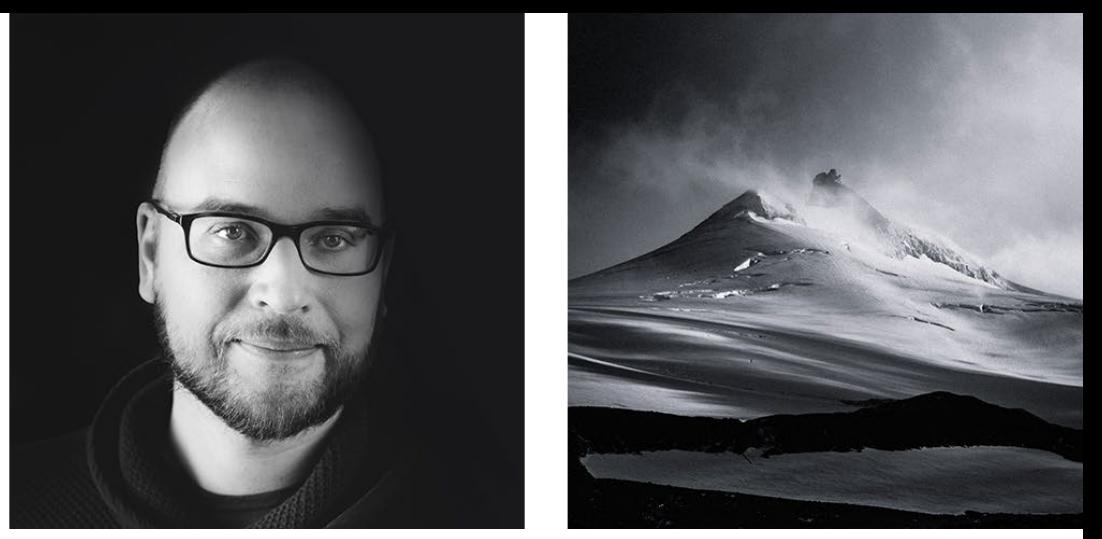

### About Northlandscapes / Jan Erik Waider

I'm a visual artist and fine art photographer based in Hamburg. My focus is atmospheric and abstract landscape photography of the distant North. About me

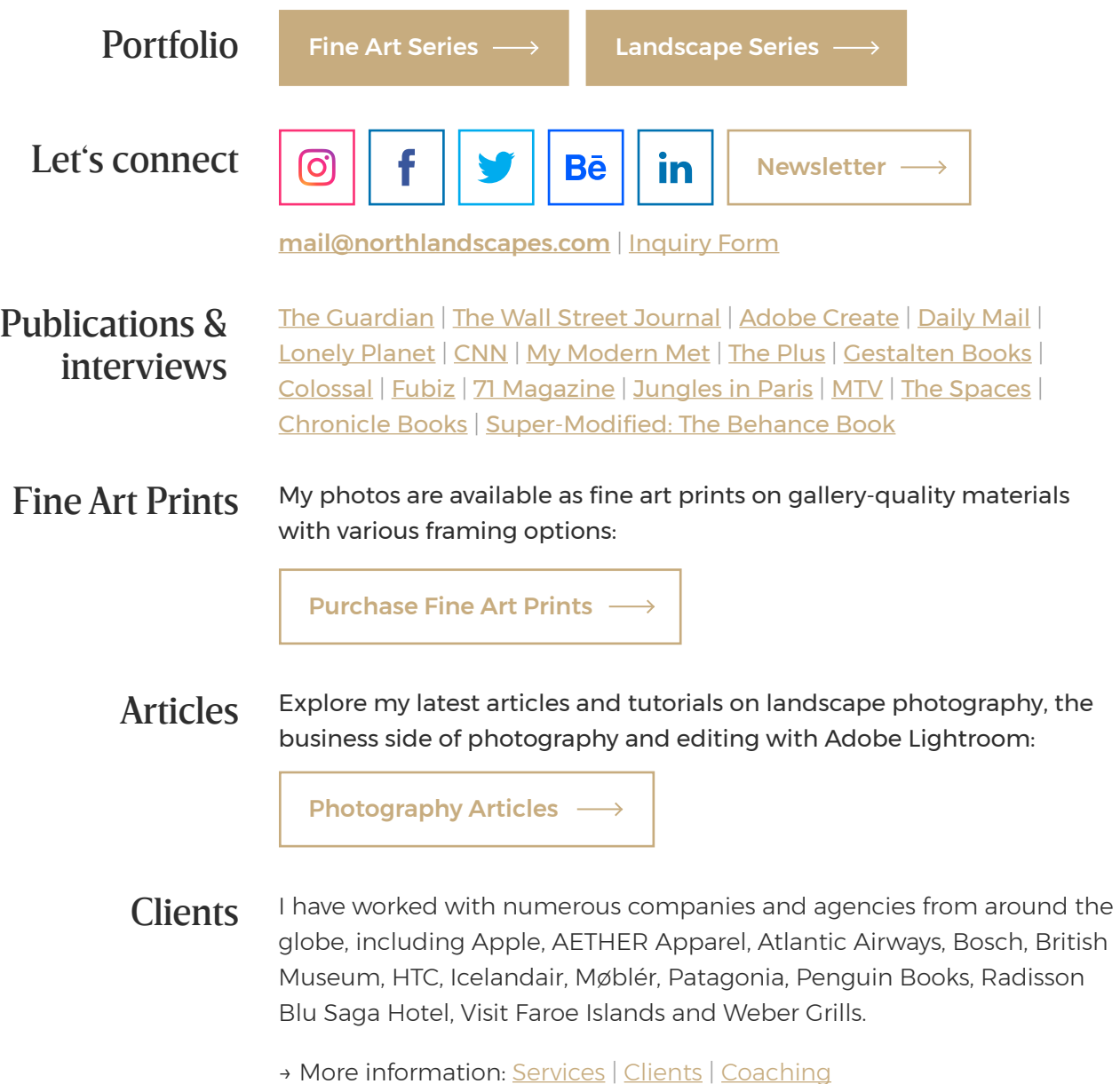